# How to Use Rx Mail Order

# Registering is easy, and you only need to do it once

You will need to complete a one-time registration to enable access to the new prescription drug tools. After you log in to ibx.com, click on the *My Care* menu and then *Access Pharmacy Mail Order*.

You will be directed to ibx-rxportal.sxc.com to enroll as a new user. This site uses HealthSafe<sup>®</sup> ID to help protect the security of your personal information.

Have your member ID ready (see example below) and complete the following steps:

|                               | ndence 🔀           | 0        |        |                |
|-------------------------------|--------------------|----------|--------|----------------|
| SAMPLE<br>MEMBER<br>UMI123456 |                    |          |        |                |
| Rx BIN<br>Rx PCN              | 015814<br>06090000 |          |        |                |
|                               |                    | <b>^</b> | VISION | R <sub>k</sub> |

**Step 1:** Enter your personal information and member ID. The member ID is noted as "Cardholder ID" on this sign up page. When entering your member ID, do not include the first three characters of the member ID. Please ensure that you enter your name as it appears on your card. If you have a middle initial or name, please add that to the first name text box.

Step 2: Create an account.

Note: If you currently have an account with Optum Specialty Pharmacy, you may be prompted during registration to use the same username and credentials.

**Step 3:** A confirmation message from HealthSafe ID<sup>®</sup> will be sent via email, phone, or text to verify your information. After you select your preferred method, follow the instructions within this message to complete the verification process.

| Independence 💩                                                                                                    |                |                                            |  |  |
|----------------------------------------------------------------------------------------------------|----------------|--------------------------------------------|--|--|
| Gil Independence Blue Cross > HealthSafe ID                                                                           | Create account | 3<br>Confirm information                   |  |  |
| Only one more step. To help protect your account we must o<br>information before proceeding.                          | confirm your   |                                            |  |  |
| Select one of the following methods to confirm your information                                                       |                |                                            |  |  |
|                                                                                                    | C              |                                            |  |  |
| Email me                                                                                                    | Call me*       | Text me*                                   |  |  |
| Need help?<br>If you have questions or concerns about HealthSafe<br>ID please call the number on your insurance card. |                | *Messaging, voice and data rates may apply |  |  |
| Language Assistance/Non-Discrimination Notice                                                                         |                |                                            |  |  |

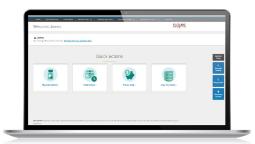

# Independence

## Mail order

Mail order, or home delivery, helps make sure you always have medications on hand and may save you money. Medications arrive right at your door. You can quickly see which medications can be ordered through mail order delivery or transfer a retail prescription — all with a couple of clicks.

There are a few ways to start mail order or transfer prescriptions.

- **1**. From the **Quick Actions**, select *My prescriptions* icon.
- 2. From the home page, select the *Home Delivery* button.

#### Step 1

From the Quick Actions, select My Prescriptions.

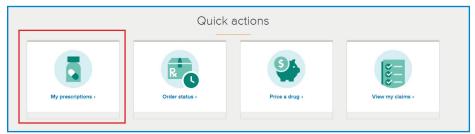

#### Step 2

See a list of retail medications eligible for home delivery. Select *Transfer to Home Delivery*.

| Independence 🧔                                                                                                    | Hoh (sign out)                  |
|----------------------------------------------------------------------------------------------------|---------------------------------|
| Retail pharmacies                                                                                                    |                                 |
| Are you getting a prescription through a local pharmacy?<br>Add the prescription to your Prescriptions page by filling out the<br>drug information form.<br>Add medication info |                                 |
| NISOLDIPINE TAB 17MG ER  Save money: Save up to \$689.44 a year by sending medications right to your home in 90-day prescriptions.  Transfer to Home Delivery                   | <b>\$85.00</b><br>90 dey supply |

To refill or renew a current mail order medication, click the *My prescriptions* icon to view all eligible prescriptions. Click *Refill medication* or *Renew prescription* to complete the checkout process.

| Independence 🏚                                                                                                    | Hoh (sign out)                  |
|----------------------------------------------------------------------------------------------------|---------------------------------|
| Mail Order – Home Delivery                                                                                                    |                                 |
| Do you want to add a medication to our home delivery service?<br>If your decess is prescription, we will reach out to your doctor. If<br>your doctors approve the prescription, Optimuth home delivery<br>will send 90-days of medication to your home with free shipping.<br>Request a prescription |                                 |
| AMOXICILLIN TAB 500MG                                                                                                    | <b>\$10.00</b><br>90 day supply |
| BENAZEPRIL TAB 5MG                                                                                                    | <b>\$10.00</b><br>90 day supply |
| CROMOLYN SOD NASAL SPRAY                                                                                                    | \$10.00<br>90 day supply        |
| Refill medication                                                                                                    |                                 |

### Step 3

Review the items in your cart, and then **Proceed to Checkout**.

| Home My prescriptions Order status                                                                                                    | s Member tools 🗸 Specielty ph                      | armacy Information center 🗸 Benefit                  | ts and claims 🗸 My profile                          |                        |
|----------------------------------------------------------------------------------------------------|----------------------------------------------------|------------------------------------------------------|-----------------------------------------------------|------------------------|
| Cart<br>Medications in Cart (1)                                                                                                    |                                                    |                                                      |                                                     | FUTURE.                |
| (B) James Bittner<br>New Pleaseboon<br>(Contrumer:<br>SIMVASTATIN TAB 20MG<br>Ory: 90 90-day supply                                                            |                                                    | \$5.64                                               | Order summary<br>Items<br>Subtotal<br>Proceed to Cl | 1<br>\$5.64<br>reckout |
| We are reaching out to your provider to<br>approve a prescription, Nou can also<br>reach out to your operation to check in,<br>which may speed up the process. | Provider<br>Kenneth Smith<br>Phone<br>586-329-1880 | Address<br>2689 Solution Center<br>Chicego, IL 60677 |                                                     |                        |
| X Remove from cart                                                                                                    |                                                    |                                                      |                                                     |                        |

#### Step 4

To **Place an order**, fill out your Shipping Address, Shipping Method, Payment, and Contact Information. Review your items and Order Total before clicking *Place order*.

| Shipping Address                                                                                                    |                                                    | Change                                               |   |
|----------------------------------------------------------------------------------------------------|----------------------------------------------------|------------------------------------------------------|---|
| Shipping Method<br>Standard shipping 14 the default for new of<br>Standard shipping 50.00<br>Estimated delivery by 11/14/2020                                 | or renewed medications.                            |                                                      |   |
| Payment<br>Vise ending in 5243                                                                                                    |                                                    | Change                                               |   |
| Contact Information<br>Rease add an email address                                                                                                    |                                                    | + Email Address                                      | ] |
| ltems (1)                                                                                                    |                                                    |                                                      |   |
| James Bittner                                                                                                    |                                                    | \$5.64                                               |   |
| We are reaching out to your<br>provider to approve a precedation.<br>You can also reach out to your<br>doctor to check in, which may<br>speed up the process. | Provider<br>Kenneth Smith<br>Phone<br>586-329-1880 | Address<br>2689 Solution Center<br>Chicago, IL 60677 |   |
| X Remove from cart                                                                                                    |                                                    |                                                      |   |
|                                                                                                    |                                                    | Order Total \$5.64                                   | ] |

#### Step 5

From the home page click the *Order status* icon to track the status of an order and view order history from any device. See what stage of the process your order is in and the estimated delivery date. Alerts will notify you of actions you need to take to keep your orders moving without calling customer service.

#### **Questions?**

If you have a question about using the enhanced mail order tools, please call the number on the back of your member ID card.

Other Providers are available in our network.

OptumRx is an Optum® company — an independent company that provides home delivery, specialty, and infusion pharmacy services.

FutureScripts® is an independent company that provides pharmacy benefit management services.

Independence Blue Cross offers products through its subsidiaries Independence Hospital Indemnity Plan, Keystone Health Plan East and QCC Insurance Company — independent licensees of the Blue Cross and Blue Shield Association.

Independence Blue Cross complies with applicable Federal civil rights laws and does not discriminate on the basis of race, color, national origin, age, disability, or sex. ATENCIÓN: si habla español, tiene a su disposición servicios gratuitos de asistencia lingüística. Llame al 1-800-275-2583 (TTY/TDD: 711). 注意:如果您使用繁體中文您可以免費獲得語言援助服務。請致電 1-800-275-2583 (TTY/TDD: 711).

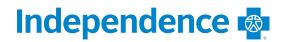